# **МЕТОДЫ ИССЛЕДОВАНИЯ И МОДЕЛИРОВАНИЯ ИНФОРМАЦИОННЫХ ПРОЦЕССОВ И СИСТЕМ**

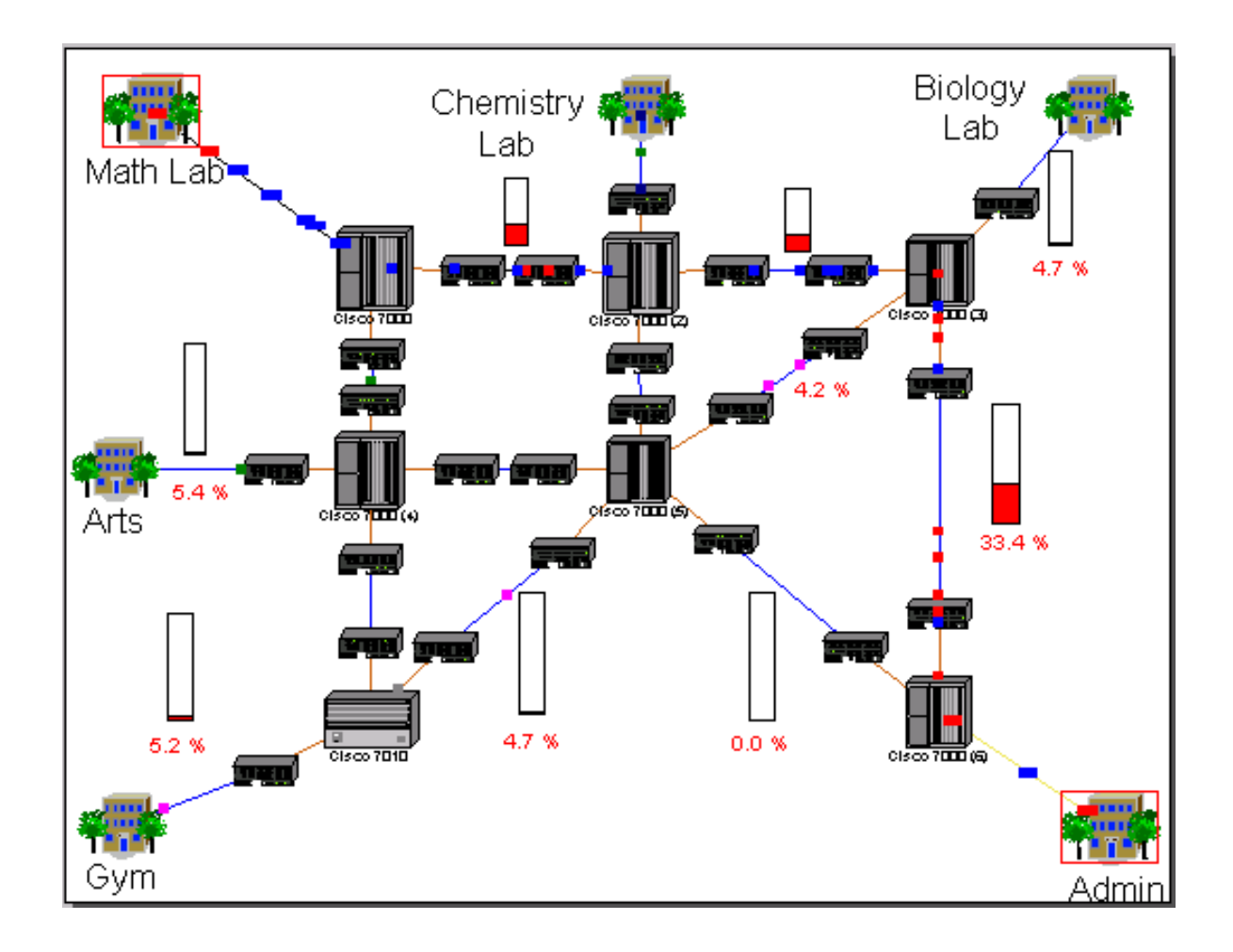

**Тамбов Издательский центр ФГБОУ ВО «ТГТУ» 2023**

Министерство науки и высшего образования Российской Федерации

**Федеральное государственное бюджетное образовательное учреждение высшего образования «Тамбовский государственный технический университет»**

## **МЕТОДЫ ИССЛЕДОВАНИЯ И МОДЕЛИРОВАНИЯ ИНФОРМАЦИОННЫХ ПРОЦЕССОВ И СИСТЕМ**

Учебно-методическая разработка для студентов 1–2 курсов направления подготовки 09.04.02 «Информационные системы и технологии» очной и заочной форм обучения

*Учебное электронное издание*

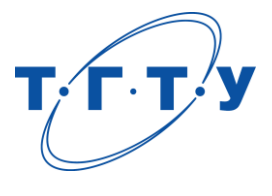

Тамбов Издательский центр ФГБОУ ВО «ТГТУ» 2023

## Рекомендовано Методическим советом университета

Рецензент

Доктор технических наук, доцент, заведующий кафедрой «Мехатроника и технологические измерения» ФГБОУ ВО «ТГТУ» *П. В. Балабанов*

М54 **Методы** исследования и моделирования информационных процессов и систем [Электронный ресурс] : учебно-методическая разработка / сост. М. А. Ивановский. – Тамбов : Издательский центр ФГБОУ ВО «ТГТУ», 2023. – 1 электрон. опт. диск (CD-ROM). – Системные требования : ПК не ниже класса Pentium II ; CD-ROM-дисковод ; 1,0 Mb ; RAM ; Windows 95/98/XP ; мышь. – Загл. с экрана.

Содержит функциональные возможности NetCracker, его пользовательского интерфейса, поэтапные инструкции для создания проекта сетей. Подробно рассмотрены: графический пользовательский интерфейс, использование особенностей мультипликации, создание нового проекта, многоуровневые проекты сети, результаты моделирования и статистика, база устройств и функции поиска, особенности создания сети NetCracker.

Предназначена для студентов 1–2 курсов направления подготовки 09.04.02 «Информационные системы и технологии» очной и заочной форм обучения.

> УДК 00.004.78 ББК 39.972.53

*Все права на размножение и распространение в любой форме остаются за разработчиком*. *Нелегальное копирование и использование данного продукта запрещено*.

> © Федеральное государственное бюджетное образовательное учреждение высшего образования «Тамбовский государственный технический университет» (ФГБОУ ВО «ТГТУ»), 2023

#### **ВВЕДЕНИЕ**

Дисциплина *«Методы исследования и моделирования информационных процессов и систем»* формирует компетенцию ПКВ-4 – умение организовывать взаимодействие коллективов разработчика и заказчика IT-проекта, принимать управленческие решения в условиях различных мнений, находить компромисс между различными требованиями (стоимости, качества, сроков исполнения) к IT-проекту как при долгосрочном, так и при краткосрочном планировании, нахождение оптимальных решений.

При этом должны быть сформированы структурные составляющие компетенции: знать формальные модели систем, модели предметных областей информационных систем, модели дискретных объектов и явлений реального и виртуальных миров, математические модели информационных процессов, владеть методами разработки математических моделей информационных систем.

Один из эффективных методов разработки моделей информационных систем представлен нотацией *IDEF* 2 – имитационное моделирование.

Одним из основных и наиболее сложных средств моделирования является средство моделирования вычислительных сетей *NetCracker*.

Методическая разработка позволяет сформировать навыки моделирования информационных процессов и исследования информационных технологий на основе применения средства моделирования вычислительных сетей NetCracker.

В ней представлены функциональные возможности NetCracker, его пользовательского интерфейса, поэтапные инструкции для создания проекта сети.

Подробно рассмотрены: графический пользовательский интерфейс, использование особенностей мультипликации, создание нового проекта, многоуровневые проекты сети, результаты моделирования и статистика, база устройств и функции поиска, особенности создания сети NetCracker.

## **1. ГРАФИЧЕСКИЙ ПОЛЬЗОВАТЕЛЬСКИЙ ИНТЕРФЕЙС**

Запуск программы. На рисунке 1 приведено главное окно программы. Оно состоит из трех окон: браузер, рабочее пространство и окно Образа. При запуске рабочее пространство Net1 содержит пустой участок.

Окно Образа содержит изображения устройств и описания выбранного элемента базы данных (строения, университетские городки, LAN, рабочие группы).

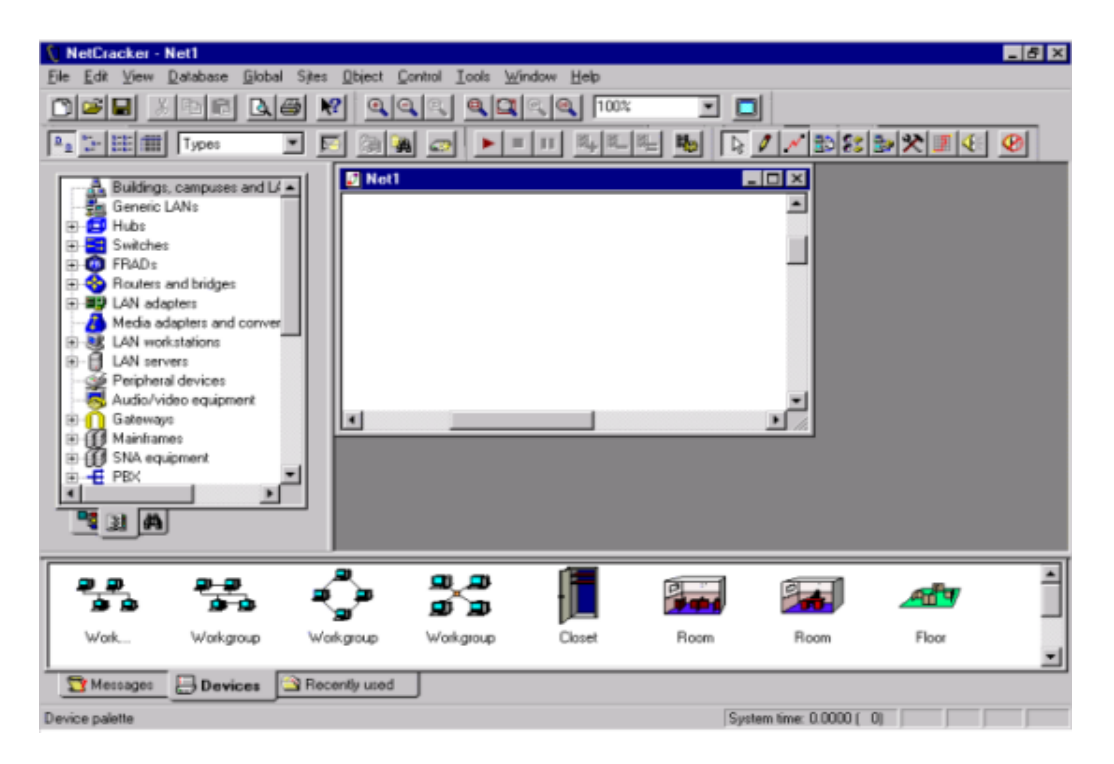

**Рис. 1. Главное окно NetCracker**

Открытие (.NET) файла. Выберите папку и файл в меню «Open». На рисунке 2 приведено окно меню «Open».

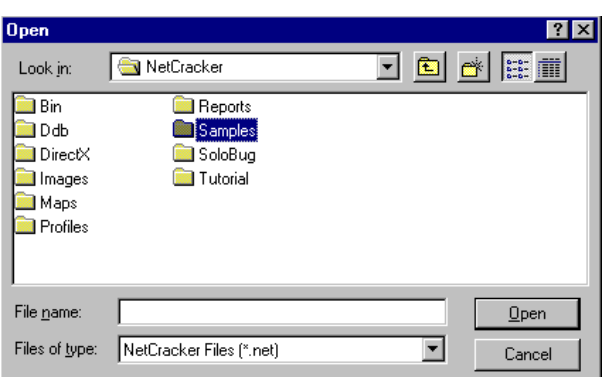

**Рис. 2. Окно меню «Open»**

Щелкните 2 раза на папку, чтобы показать ее содержание в окне filename, и нажмите кнопку Open или щелкните 2 раза на имя файла Techno.net. В окне рабочего пространства появится образ проекта.

Поместите окно проекта в рабочем пространстве. Увеличьте масштаб, нажимая кнопку  $Q$ 

Просмотрите список устройств, найдите список мостов и маршрутизаторов. Щелкните на символ расширения  $\frac{1}{2}$  Routers and bridges - список мостов раскроется для показа всех категорий этих устройств.

Просмотрите список далее, щелкая на символ расширения для маршрутизаторов. Продолжайте раскрывать список, чтобы найти маршрутизаторы, изготовленные кампанией Cisco Systems.

После того как Вы раскрыли в браузере списки Устройства, с правой стороны окна браузера должна появиться полоса прокрутки.

Чтобы выбрать устройство в списке, щелкните на пункт Cisco 7010. Заметьте, что в окне Образа изменяется выделением вид всех устройств в выбранной категории.

Прокрутите окно браузера Устройства вниз до списка LAN адаптеров. Раскройте список LAN адаптеров, войдите в список локальных сетей, использующих стандарт IEEE 802.3 – CSMA/CD, и щелкните на папку кампании 3Com Corporation.

Окно Образа отобразит локальную сеть, использующую стандарт IEEE 802.3 – CSMA/CD, и сетевые карты, изготовленные 3Com. Щелкните на устройство Fast EtherLink 10/100, которое отобразится в окне Изображения.

Обратите внимание на панель отображения данных, которая имеет включенную кнопку Large Icons.

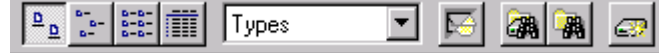

Измените способ отображения Образа, нажав на панели кнопку Details **...** 

Изображения Устройств, показанные в окне Образа, будут показаны в меньшем формате

#### Frest EtherLink 10/100 PCI

PC board Pluo-in -

Измените способ отображения устройств в браузере, зайдя в раскрывающийся список панели и выбрав Производители. В браузере устройства будут отображаться в алфавитном порядке по имени производителя.

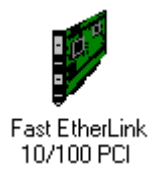

Теперь выберите Fast EtherLink 10/100 в браузере Устройства, раскрывая внесенные в список изделия. В окне Образа прокрутите изображение вниз до имеющейся 10/100 локальной сети, использующей технологию Fast Ethernet. Щелкните на закладку Недавно используемые устройства в окне Образа.

В окне теперь показываются изображения устройств, связанных с проектом и показанных в рабочем пространстве (рис. 3). Поскольку Вы строите проект сети, NetCracker хранит копию каждого устройства, которое Вы включили. Когда Вы создаете проект, используя многократные копии устройства, Вы можете выбирать дубликаты устройств из закладки недавно используемых изделий.

Чтобы получить информацию об устройстве в рабочем пространстве, щелкните 2 раза на устройство. Для начала попробуем получить информацию об устройстве уже созданного проекта Techno.net.

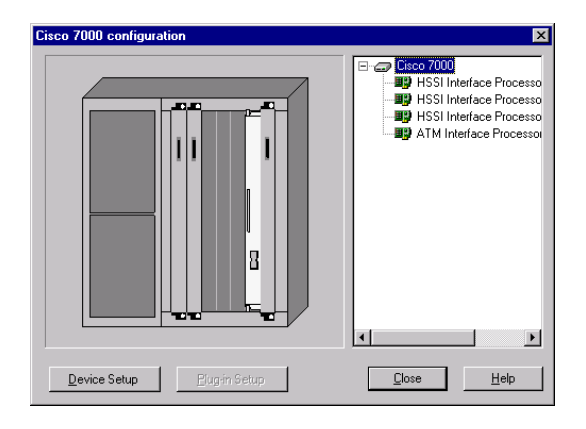

**Рис. 3. Недавно Используемые устройства**

Щелкните 2 раза на маршрутизатор Cisco 7000, расположенный в центре окна участка. Откроется диалоговое окно конфигурации для маршрутизаторов Cisco 7000. Диалоги Конфигурации включают изображение устройства, панель выбора конфигурации, кнопки Device Setup, Plug-in Setup, Close и кнопку Help (рис. 4).

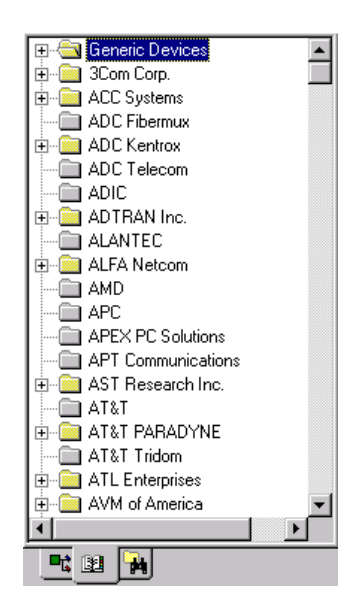

**Рис. 4. Диалоги Конфигурации информации об устройстве в рабочем пространстве**

Чтобы выбрать процессор интерфейса высокоскоростного последовательного доступа, в панели Выбор, ниже имени устройства, щелкните на первый внесенный в список сменный блок. Заметьте, что, поскольку Вы выбираете сменный блок, изображение устройства изменяется, чтобы указать, где сменный блок расположен в устройстве. Повторите, чтобы посмотреть расположение других трех сменных блоков.

Теперь попробуем щелкнуть на каждую щель на изображении устройства. Поскольку Вы выбираете каждый сменный блок, он выдвигается на первый план на изображении устройства и панели Выбора. Кнопка Plug-in Setup также доступна.

Для получения информации о сменном блоке используют один из следующих методов:

В панели Выбора, щелкнув на сменном блоке Процессора Интерфейса, нажимаем правую кнопку мыши, чтобы показалось локальное меню, и выбираем команду Свойства.

В панели Выбора, щелкнув на сменный блок Процессора Интерфейса, нажимаем кнопку Plug-in Setup.

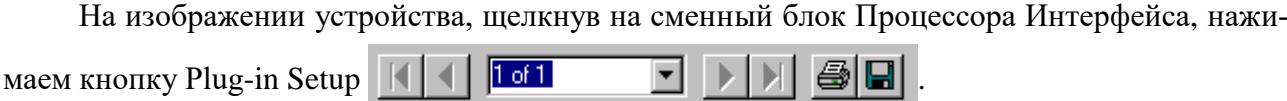

В окне Свойств щелкните на закладку Протоколы, чтобы видеть, какие протоколы для этого сменного блока доступны.

Чтобы закрыть окно Свойств, нажмите любую кнопку Cancel или OK.

Так Вы вернетесь назад к окну конфигураций.

Чтобы видеть, какую конфигурацию имеет Cisco 7000, нажмите кнопку Device Setup. Выберите закладку Порты, чтобы видеть, сколько портов находятся в использовании и не используются, затем закройте диалог Свойства, нажимая кнопку Cancel или OK.

Затем попробуем вставить другой сменный блок в это устройство. Выберите закладку Недавно Используемые устройства. Прокрутите свиток вниз до того, пока не найдете Процессор Интерфейса асинхронной системы передачи, цифровой сигнал третьего уровня со скоростью 44,756 Мбит/с (в ам. иерархии DS3 – Digita). Щелкните на плату Процессора Интерфейса, чтобы выбрать его, и продолжая удерживать левую кнопку мыши, перетяните сменный блок к окну Конфигурации, пока указатель мыши не будет помещен поверх открытой щели в изображении устройства, затем отпустите кнопку мыши.

Когда Вы сначала выбираете сменный блок, курсор изменяется, чтобы указать, что сменный блок не может быть помещен – ( $\bigcirc$ ). Поскольку Вы тянете сменный блок к рабочему пространству и открытому положению в окне Конфигурации, курсор изменяется на символ (+), указывая, что Вы можете вставить сменный блок в это отверстие.

Другой метод вставки сменных блоков заключается в перетаскивании сменного блока от окна Образа непосредственно в изображение устройства в рабочем пространстве. Использование этого метода не требует, чтобы диалог Конфигурации был открытым.

Закройте диалог Конфигурации, нажимая кнопку Close.

Используйте те же самые методы, чтобы получить информацию о любом другом устройстве в проекте.

Чтобы видеть, какие виды каналов связи используются для соединения устройств, в меню Вид выберите команду Легенды (рис. 5). Закройте этот диалог, нажимая кнопку Close.

Вы можете получить полную информацию о вашей сети, посмотрев информацию о проекте.

Чтобы получить информацию о проекте, в меню Инструменты выберите подменю Сообщения.

Чтобы выбрать Мосты и команду сообщения Маршрутизаторов, нажмите кнопку Next на меню Сообщения, затем нажмите кнопку Finish, чтобы показать Сообщения маршрутизаторов и Мосты. Сообщение будет показано в рабочем пространстве, и панель toolbar появится выше сообщения.

Экспортируйте копию сообщения.

Чтобы показать диалог Экспорт, нажмите кнопку Экспорт сообщения (рис. 6).

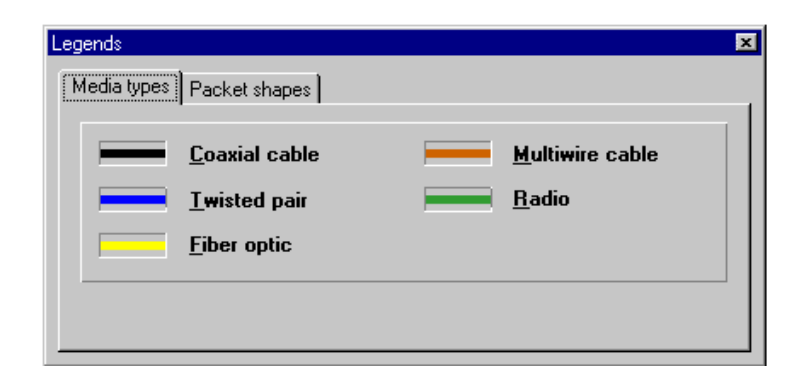

**Рис. 5. Меню Легенды**

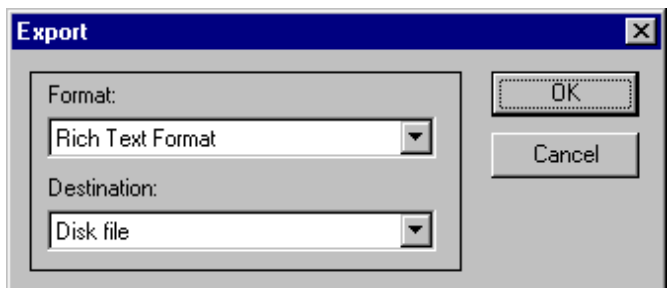

**Рис. 6. Экспорт сообщения**

Затем выберите необходимые позиции в полях Format и Destination и нажмите кнопку OK. В зависимости от формата и предназначения могут появиться дополнительные диалоги.

После того как Вы выбрали экспорт приложений, ваши установки сохраняются.

При появлении диалога экспорта файла используйте это окно диалога, чтобы указать экспортируемый файл сообщения, указать источник и изменить тип файла. После нажмите кнопку Save.

Если Вы уже экспортировали файл с таким именем, появится сообщение, спрашивая Вас, переписать ли файл. Ответьте Да, чтобы переписать, или Нет, чтобы отказаться и переименовать файл.

NetCracker автоматически создает справочник Сообщений, расположенный в группе программ NetCracker. Чтобы напечатать сообщение, на панели toolbar нажмите кнопку Print Report. Откроется стандартный диалог печати. Используйте диалог печати, чтобы выбрать приложения печати, затем нажмите кнопку OK.

Чтобы показать окно разработки поверх остальных окон сообщений, в меню Окна выберите режим окон Изображение.

Чтобы выбрать Расчет Материалов и определить полный список оборудования, стоимость проводки для данного участка, выберите меню Инструментов, затем выберите сообщения и щелкните на Расчет Материалов. На Помощнике Сообщений нажмите кнопку Next, затем нажмите кнопку Finish, чтобы показать Счет Материалов.

Панель Резюме Устройства обеспечивает ту же самую информацию относительно оборудования, которую предоставляет Счет Материалов, однако без финансовых расчетов.

Закрывайте каждое окно, нажимая кнопку х.

### **2. ИСПОЛЬЗОВАНИЕ ОСОБЕННОСТЕЙ МУЛЬТИПЛИКАЦИИ**

Запустите NetCracker. Откройте файл Router.net. Выберите окно Top в меню Окон. Поместите высшее окно участка в рабочем пространстве для максимального увеличения, используя кнопку Максимизировать, или измените масштаб изображения кнопками режима отображения страницы.

Запустите мультипликацию проекта, нажав на панели управления кнопку Пуск  $\blacktriangleright$ ,

или в меню Управление  $\boxed{\rightarrow \boxed{\cdots}$   $\boxed{\cdots}$   $\boxed{\cdots}$  выберите команду Начать.

Деятельность сети (пакеты, перемещающиеся в рабочем пространстве) будет отображаться мультипликацией (см. рис. 7).

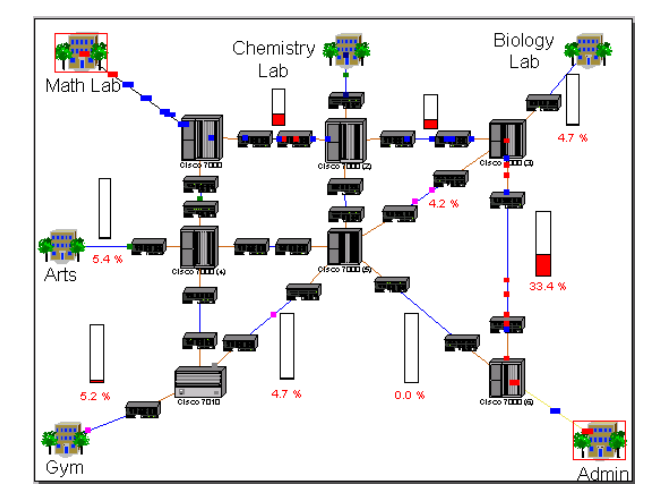

**Рис. 7. Окно участка с мультипликацией**

Может потребоваться несколько секунд для пакетов, чтобы начать двигаться от строений до участка верхнего уровня.

Чтобы регулировать параметры мультипликации, щелкните на кнопку Animation Setup. Диалог Установки мультипликации показан на рис. 8.

Используйте левую кнопку мыши, чтобы установить скорость перемещения Пакета и размер Пакета, которые Вы предпочитаете. Тогда щелчок на кнопку OK применит назначения и закроет окно диалога.

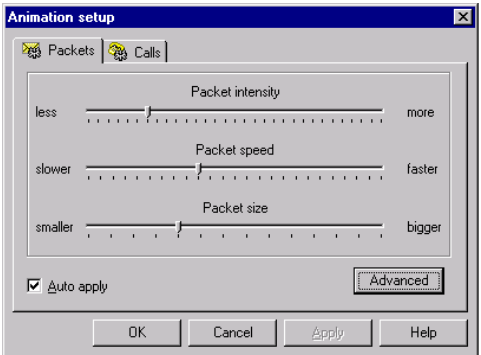

**Рис. 8. Диалог Установки мультипликации**

Откройте более низкий уровень, щелкая 2 раза на строении, помеченном Математическая Лаборатория на верхней левой части сети, и используйте возможность изменения масштаба изображения на странице, чтобы максимизировать изображение (рис. 9). Чтобы двигаться к верхнему уровню этого проекта, закройте окно участка Математической Лаборатории, используя кнопку окна участка Close **x**.

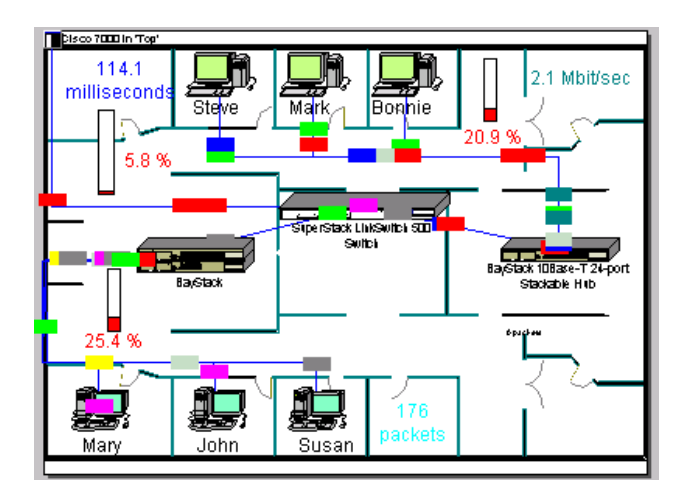

**Рис. 9. Вложенное окно «Математическая лаборатория»**

Щелкните на верхнее окно участка, затем щелкните на кнопку Zoom In  $\mathbb{Q}$  несколько раз, чтобы увеличить изображение и изучить конфигурацию сети. Отрегулируйте полосы прокрутки в окне участка так, чтобы связь между маршрутизаторами Cisco 7000 (3) и Cisco 7000 (6) оказалась в центре окна участка. Удостоверитесь, что мультипликация все еще работает.

Прервите связь в панели управления, нажав кнопку Break/Restore **X**. После поместите курсор в вершину связи между двумя маршрутизаторами Cisco и щелкните на соединение.

Изображение красной вспышки **X** появится на связи, которую Вы нарушили, и трафик остановится. Трафик будет направлен по несуществующему адресу согласно протоколу маршрутизации.

Проверка протокола маршрутизации.

Щелчком левой кнопки мыши на кнопку режима отображения окна измените масштаб изображения и правой кнопкой щелкните на любое незаполненное место в верхнем окне участка для доступа в локальное меню. Выберите Образцы Назначения, затем выберите закладку Протоколы (рис. 10).

Щелкая на различных протоколах сети, в правой колонке Вы можете видеть протоколы маршрутизации, соответствующие выбранному протоколу сети. Чтобы закрыть окно настройки модели без изменений, щелкните на кнопку Cancel.

Теперь попробуем восстановить связь. Разместите курсор поверх нарушенной связи (отмеченной красной вспышкой) и щелкните левой кнопкой мыши. Убедитесь, что Вы находитесь в режиме Нарушения / Восстановления.

Курсор должен измениться на инвертированный, чтобы указать, что Вы находитесь в режиме восстановления. Когда Вы перемещаете курсор вдоль нарушенной связи, красное свечение исчезнет, и трафик будет восстановлен.

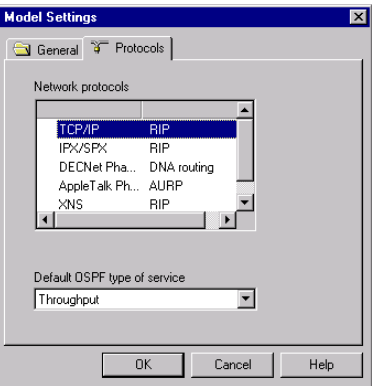

**Рис. 10. Меню Протоколы**

Выключить режим Нарушения / Восстановления можно, нажав на панели управления стандартную кнопку  $\|$ .

Приостановите мультипликацию кнопкой пауза на панели управления.

Чтобы получить информацию о пакете, разместите курсор непосредственно поверх любого остановленного пакета. Появится выделение. Правой кнопкой мыши щелкните на пакет для доступа к локальному меню и выберите команду Проговорить Информацию, чтобы прослушать информацию пакета.

Если Вы не имеете звуковой платы, команда Проговорить Информацию будет недоступна. Если в локальном меню выбрать команду Свойства, откроется диалог Свойств Пакета. **Say Info** (Локальное меню для пакетов. Диалог Свойств Пакета).

Информация относительно применения, размера, источника, предназначения, протокола сети и протокола несущей показана на рис. 11. Закройте окно диалога, щелкая на кнопку OK.

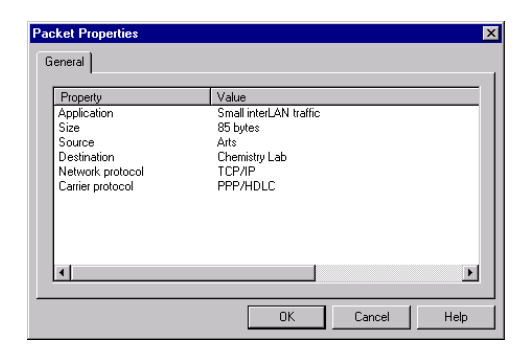

**Рис. 11. Меню свойства пакета протоколов**

Создание изгиба в связи.

Приостановите мультипликацию, нажимая кнопку Pause. Удерживая кнопку CTRL на клавиатуре, щелкните 2 раза кнопкой мыши непосредственно на связь.

Курсор захвата (черный квадрат) появится на связи. Щелкните и, удерживая левую кнопку мыши (включится захват), тяните связь к новому местоположению, затем отпустите кнопку.

Связь сгибается в пунктах, которые Вы изогнули, и теперь данные следуют вокруг изгибов в связи.

Ранее мы рассмотрели, как добавить сменный блок в устройство, переместив сменный блок в диалог Конфигурации. Теперь давайте используем другую технику, чтобы добавлять и удалять сменный блок.

Удостоверьтесь, что браузер Устройства видим, нажмите закладку Создание. Закладка Устройств должна также быть выбрана в окне Образа. Закладки Браузера **. 4 14 14 15** 

В браузере Устройства щелкните на символ расширения (+) рядом с Маршрутизаторы и Мосты **H** S Routers and bridges. Щелкните на символ расширения рядом с Основные, далее с Cisco Systems, далее щелкните на Cisco 7000.

В окне Образа теперь показываются устройство Cisco 7000 и сменные блоки.

Используйте полосы прокрутки в окне Образа, чтобы рассмотреть все сменные блоки. Щелкните и перетаскивайте первый сменный блок, показанный в окне Образа, пока курсор не будет помещен над маршрутизатором Cisco 7000. Как только курсор сменится на знак плюс (признак того, что устройство может быть добавлено), отпустите кнопку мыши.

Теперь, чтобы удалить устройство, щелкните на маршрутизатор Cisco 7000. Чтобы выбрать его, откройте локальное меню и выберите команду Удалить. Вам придется подтвердить факт удаления устройства. Нажмите кнопку Yes или клавишу Enter, когда Вы увидите это сообщение.

Cisco 7000 удален из проекта сети. Заметьте, что все каналы связи к Cisco 7000 также удалены. Чтобы переименовать строение, щелкните правой кнопкой мыши на конструкцию Гимнастический зал для доступа в локальное меню и выберите команду Свойства. Будет показан диалог Свойств. В поле Name существующее имя уже выделено. Введите новое имя Кафе в поле, затем нажмите кнопку OK, чтобы применить Ваши изменения и закрыть диалог Свойств. Строение переименовано в Кафе.

Чтобы закрыть проект, сначала остановите мультипликацию кнопкой на панели управления.

#### **3. СОЗДАНИЕ НОВОГО ПРОЕКТА**

Запустите NetCracker. В меню Файл выберите команду Новый. Если .NET файл уже открыт и показан в рабочем пространстве, Вам необходимо сохранить этот проект перед открытием другого проекта.

Пустое окно участка должно быть показано в рабочем пространстве.

Максимизируйте окно участка, нажимая кнопку окна Maximize.

В браузере Устройства отыщите Выключатели.

Удостоверьтесь, что в базе данных показываются устройства по типам. В браузере Базы данных щелкните на символ расширения для Выключателей, раскройте Рабочую группу, затем локальную сеть, использующую стандарт IEEE 802.3 – CSMA/CD, и щелкните на папку Сетей Залива, чтобы показать выключатели Загрузки Сети в окне Образа.

Чтобы разместить выключатель на рабочем пространстве, выполните следующие шаги.

Поместите Выключатель модели номер 28104, щелкнув на нем в окне Образа и перетянув выключатель на рабочее пространство.

Увеличьте изображение устройства в рабочем пространстве для лучшей видимости. Снимите выделение устройства, щелкая на свободном месте рабочего пространства.

Увеличьте видимость названия выключателя щелчком правой кнопки на названии выключателя для доступа в локальное меню и выберите Свойства. Появится диалог Свойств названия.

В поле Размер диалога измените значение с 16 на 36 и нажмите кнопку OK, чтобы применить Ваши назначения и закрыть диалог. Затем переместите ярлык немного дальше от изображения устройства, щелкая на ярлык и потянув его на некоторое расстояние. Увеличьте ярлык, используя метки калибровки.

Разместите две рабочие станции на рабочем пространстве.

Используйте полосу прокрутки в браузере Устройств, чтобы найти вход Выключатели и закрыть этот вход, щелкая на знак минус (–) слева от входа Выключателей.

Используйте полосу прокрутки в браузере Устройств, чтобы найти LAN рабочие станции, щелкните на символ расширения рядом с LAN рабочими станциями, раскройте ветвь Рабочих станций, затем щелкните на папку Digital equipment. Окно Образа показывает LAN рабочие станции, изготовленные Digital equipment.

Выберите рабочую станцию Alfa Station 200 4/166, щелкая на нее и перетащив ее в рабочее пространство. Не снимая выделения с устройства, используйте метки, чтобы увеличить изображение рабочей станции. После увеличьте размер шрифта ярлыка.

Раскройте ветвь PC под рабочими станциями LAN. Теперь используйте полосу прокрутки в браузере Устройства, чтобы найти папку IBM, и щелкните на нее. Персональные компьютеры, изготовленные IBM, показаны в окне Образа.

Выберите модельный ряд Aptiva C в окне Образа. Щелкните на изображение Устройства, и перетяните его на рабочее пространство, измените размер изображения, увеличьте размер шрифта ярлыка до 36 пунктов. Ваш проект сети должен выглядеть примерно так, как показано на рис. 12.

Разместите платы LAN в каждую из этих двух рабочих станций.

Сначала сверните вход ветви рабочие станции LAN в браузере Устройств, щелкая на символ (–).

Используйте полосы прокрутки, чтобы найти LAN адаптеры, раскройте ветвь LAN адаптеров и ветвь локальной сети, использующей стандарт IEEE 802.3 – CSMA/CD, затем щелкните на папку 3COM Corporation. Адаптеры 3COM показаны в окне Образа.

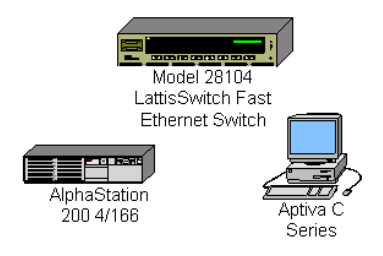

**Рис. 12. Примерный вид проекта сети**

Используйте полосу прокрутки в окне Образа, чтобы найти плату Fast EtherLink 10/100, выберите ее, щелкая на изображение Устройства, перетяните плату на Alfa station 200 4/166, затем отпустите кнопку мыши, когда курсор изменится на признак (+).

Курсор должен измениться на признак (+), когда плата находится над рабочей станцией. Если курсор не изменяется, это указывает на то, что эта рабочая станция не поддерживает данную плату. Выберите другую плату, которая является совместимой.

Выберите плату Fast EtherLink 10/100 снова, перетяните ее на рабочее место на рабочую станцию Aptiva C, затем отпустите кнопку мыши, когда курсор изменится на признак (+).

Чтобы расположить только те устройства, которые являются совместимыми с отобранным устройством, выполните следующие шаги:

1. Щелкните на устройство.

2. Выберите команду Найти Совместимые в меню Объект или нажмите кнопку Compatibles в панели управления Базы данных.

3. Раскройте список адаптеров LAN, список локальной сети, использующей стандарт IEEE 802.3 – CSMA/CD, и щелкните на любой папке дилера. Затем выберите совместимое устройство из окна Образа и вставьте его в ваше устройство.

4. Свяжите рабочие станции с выключателем.

Шелкните на панели управления на кнопку устройств Связи  $\mathcal{N}$ .

Разместите курсор поверх Alfa Station и левой кнопкой мыши щелкните на изображение Устройства, затем разместите курсор поверх выключателя и левой кнопкой мыши щелкните на него. Появится диалог Помощника связи (рис. 13).

Щелкните на кнопку Link, затем нажмите кнопку Close, чтобы создать связь и закрыть диалог.

Затем используйте Быстрый метод Связи, чтобы связать рабочую станцию IBM с выключателем, нажимая Shift и щелкая на выключателе, далее левой кнопкой мыши щелкните на рабочую станцию IBM (помните, что Вы должны все еще быть в режиме Связи с выбранной кнопкой устройств Связи).

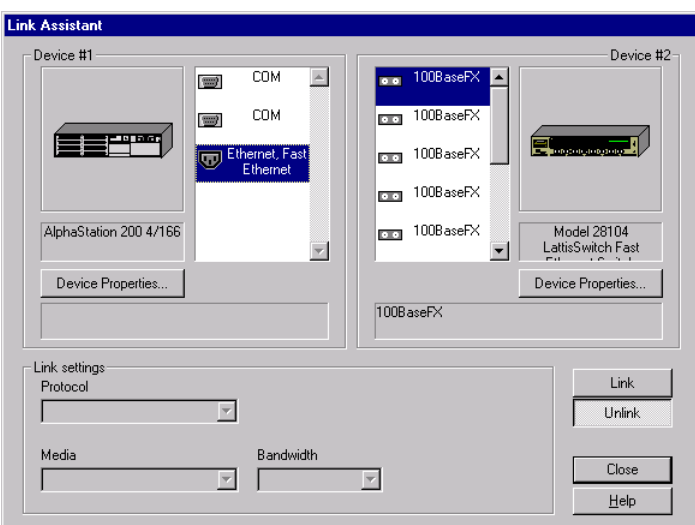

**Рис. 13. Диалог Помощника связи**

Диалог Помощника связи не будет показан, если связь между второй рабочей станцией и выключателем установлена.

Проверьте типы средств информации. Вы, возможно, заметили, что цвет связи желтый.

Чтобы проверить типы средств информации, Вам необходимо открыть диалог Легенды. В меню Виды выберите команду Легенды.

Желтый цвет указывает на то, что это – волоконная оптическая связь (рис. 14).

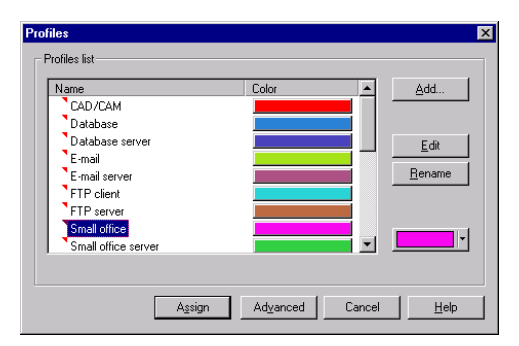

**Рис. 14. Меню Легенды, диалог свойств связи**

Закройте диалог Легенды, щелкая на кнопку Close.

Назначьте профиль трафика на рабочую станцию.

Щелкните на кнопку Set Traffics  $\frac{1}{20}$ .

Левой кнопкой мыши щелкните на рабочую станцию Alfa station, затем левой кнопкой мыши щелкните на рабочую станцию IBM. Появится Диалог Профили.

Чтобы определить трафик типа Малый Офис между этими двумя рабочими станциями, щелкните на Small office в списке панели выбора Профилей.

Дополнительно: при выборе нового цвета трафика появится сообщение «Вы хотите обновить». Нажмите кнопку Yes, чтобы сделать весь трафик с профилем электронной почты данным цветом. Нажмите кнопку Отмена, чтобы определить данный цвет только для этого трафика без изменения цвета другого трафика, основанного на профиле электронной почты.

Нажмите кнопку Assign, чтобы назначить трафик и закрыть диалог.

Повторите шаги, но на сей раз выберите сначала рабочую станцию IBM, а затем рабочую станцию Alfa station.

Проверьте, что трафик был установлен между этими двумя рабочими станциями с помощью мультипликации.

Нажмите кнопку Пуск на панели управления.

Трафик от рабочих станций появляется и течет через выключатель.

Измените интенсивность обмена пакетами.

Щелкните на кнопку Animation Setup для доступа к диалогу Установки Мультипликации, далее на слайдер интенсивности Пакета, переместите движок полностью в левую сторону, затем переместите движок в право на четыре (4) метки.

Щелкните кнопку OK, чтобы применить Ваши изменения и закрыть диалог. После нескольких секунд интенсивность пакетов изменится.

Увеличьте скорость пакетов.

Щелкните на кнопку Animation Setup для доступа к диалогу Установки Мультипликации, затем щелкните на слайдер интенсивности Пакета, ускорьте пакеты, переместив движок в самое высокое положение.

Щелкните OK, чтобы применить ваши изменения и закрыть диалог.

После нескольких секунд скорость пакетов изменится.

Увеличьте размер изображения пакета.

Щелкните на кнопку Animation Setup для доступа к диалогу Установки Мультипликации, затем щелкните на слайдер размер Пакета и переместите движок в самое высокое положение.

Щелкните OK, чтобы применить Ваши изменения и закрыть диалог.

Рассмотрите все устройства, используемые в сети.

Щелкните на закладку Недавно используемые, расположенную ниже окна Образа. Сопоставьте устройства, которые присутствуют в проекте с устройствами, показанными в браузере.

Разместите карту на заднем плане.

Приостановите мультипликацию, если она еще запущена.

Правой кнопкой мыши щелкните где-нибудь на заднем плане рабочего пространства (не на изображении Устройства связи или ярлыке), чтобы показать локальное меню, и выберите команду Установки Участка.

Откроется диалог Установки Участка.

Щелкните на закладку Фон, затем щелкните на флажок Карта, чтобы выбрать его (рис. 15).

Используйте кнопку Browse для доступа к диалогу поиска, найдите и выберите желательный файл карты, затем нажмите кнопку Open. Имя выбранного файла появится в поле файла карты. Нажмите кнопку OK, чтобы применить изменение и закрыть диалог.

Диалог должен иметь вид, как показано на рис. 15.

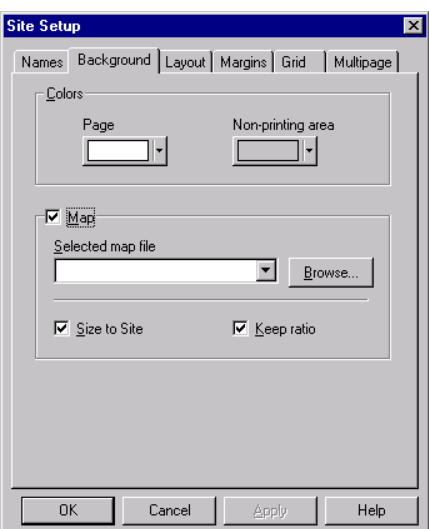

**Рис. 15. Закладка Фон**

Помимо карт, которые поставляются с изделием, Вы можете использовать ваши собственные карты.

Щелкните на кнопку OK, чтобы применить Ваши изменения и закрыть окно диалога. Разместите цвета на заднем плане.

В меню Участки выберите команду Установки Участка. Появится диалог Установки Участка.

Щелкните на закладку Фон, затем щелкните на флажок Map, чтобы отменить его выбор. Поле Выбранный файл карты станет недоступным.

Щелкните на открывающийся список Страница, чтобы показать образцы цветов, выберите цвет и укажите его кнопкой мыши.

Щелкните на открывающийся список Непечатаемая область, чтобы показать образцы цветов, выберите цвет и укажите его кнопкой мыши.

Нажмите на кнопку OK, чтобы применить Ваши изменения и закрыть диалог.

Новые фоновые и непечатаемые цвета области будут показаны.

Вы можете также добавлять фоновый цвет к окну участка, содержащему карту.

Вид профиля трафика.

В Глобальном меню выберите команду потока Данных. Диалог Потока Данных показан. Заметьте, что два профиля трафика, которые Вы создавали, внесены в список потоков на панели.

Нажмите кнопку Close, чтобы закрыть диалог.

Добавьте и удалите периферийные устройства.

Выберите стандартный курсор в панели управления, щелкая на кнопку Standard.

Используйте полосу прокрутки в браузере Устройства, раскройте список концентраторов, затем Отдельные средства информации, папку локальной сети, использующей стандарт IEEE 802.3 – CSMA/CD, затем щелкните на папку Сети.

В окне Образа выберите модель концентратора BayStack 250, перетяните его в свободную область рабочего пространства, затем отпустите кнопку мыши. Используйте метки, чтобы увеличить изображение Устройства для лучшего рассмотрения (рис. 16).

Вернитесь к окну Образа и выберите то же самое устройство, перетяните его в рабочее пространство и поместите над центром уже имеющегося первого концентратора, и когда курсор изменится на признак (+), отпустите кнопку мыши.

Эти два устройства теперь функционируют как одна единица. Вы можете увеличивать или перемещать stackable центры, как будто они являются одним устройством.

Чтобы удалить stackable центр, выберите stackable центр, правой кнопкой мыши откройте локальное меню, выберите команду Удалить и нажмите кнопку мыши. Когда появится диалог подтверждения, спрашивая Вас, хотите ли Вы удалить объект, нажмите кнопку Yes. Повторите этот шаг для другого stackable центра.

В меню Файл выберите команду Сохранить.

Так как Вы еще не сохраняли этот файл, появится диалог Сохранить как.

Образец с именем Net1.net будет показан в поле Name. Выделите поле, напечатайте Ваше имя, сопровождаемое «1» (например, John1), и нажмите кнопку Save. Расширение файла .NET автоматически будет добавлено к наименованию файла.

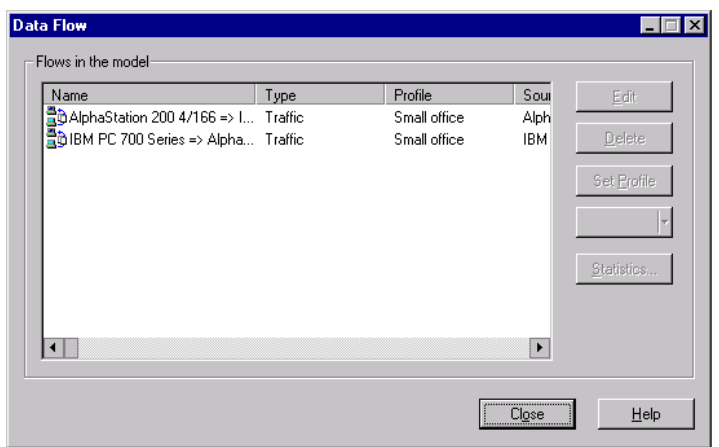

**Рис. 16. Диалог потока данных**

Чтобы закрыть этот проект, сначала остановите мультипликацию, нажимая кнопку остановки, затем в меню Файл выберите команду Закрыть.

#### **4. МНОГОУРОВНЕВЫЕ ПРОЕКТЫ СЕТИ**

Запустите NetCracker. Откройте файл. Чтобы показать диалог открытия, в меню Файл выберите Открыть.

Используйте открывающийся список, чтобы выбрать папку, где расположен NetCracker. Щелкните 2 раза на папку Отчеты в окне Выбор, чтобы показать ее содержание. Щелкните на имя файла Tutor.net и нажмите кнопку Open, или щелкните 2 раза на имя файла Tutor.net. Образ проекта появится в окне рабочего пространства.

Расположите окно проекта в рабочем пространстве с максимальным увеличением.

Активизируйте браузер иерархии проекта.

Если он еще не показан, выберите в меню Виды, в подменю Панели – браузер.

Активизируйте браузер иерархии проекта, используя один из этих методов:

– в меню Виды выберите Иерархия Проекта;

– нажмите закладку иерархии браузера проекта.

Браузер Иерархии проекта будет показан.

Проекты в таком представлении показываются как иерархические структуры с вершиной высшего уровня, внесенной в список проекта вначале, и зависимые уровни, расположенные ниже. Для проектов с одним уровнем будет показываться только высший уровень. Каждый уровень имеет связанный символ расширения, подобный замеченным Вами в браузере Устройства. Символы Расширения (+) используются для раскрытия или сворачивания (–) иерархических структур.

Расположите объект типа контейнер в основании левой стороны Высшего окна участка и щелкните на него 2 раза.

Окно Building site **THE CONTROL** СТАНОВИТСЯ ТЕКУЩИМ ОКНОМ УЧАСТКА. **Building** 

Теперь используйте различную технику поиска, чтобы показать Высшее окно участка.

Чтобы показать оба окна участка в рабочем пространстве, в меню Окна выберите команду Каскад.

Измените масштаб изображения так, чтобы Вы могли видеть все объекты в каждом окне участка. Сделайте окно участка высшего уровня текущим. Ваше рабочее пространство должно иметь вид, как на рис. 17.

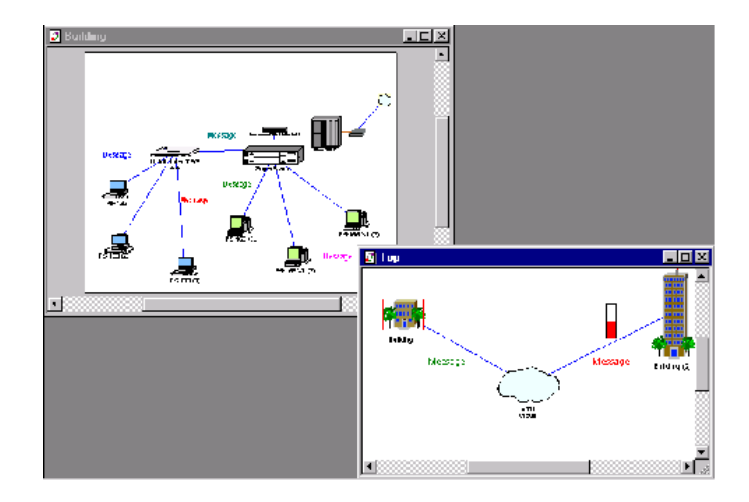

**Рис. 17. Рабочее пространство**

Теперь закройте окно участка высшего уровня, нажимая кнопку Close.

Чтобы повторно открыть окно участка, в окне Building site щелкните 2 раза на изображение разъема.

Окно участка высшего уровня будет показано. Используйте полосы прокрутки, повторно разместите окно и используйте масштабирование изображения.

Переименование окна участка.

Сначала сделайте окно участка высшего уровня текущим, щелкая на него. Затем откройте диалог Установки Участка следующим способом:

– из меню Участков выберите команду Установки Участка;

– на фоне окна участка высшего уровня щелкните правой кнопкой мыши, чтобы показать локальное меню, и выберите команду Установки Участка.

Диалог Установки Участка будет показан.

Выберите закладку Имена. Выделите поле ввода Имя Вершины, затем введите «MacNally Corporation».

Нажмите кнопку OK, чтобы применить Ваши изменения и закрыть окно диалога.

Переименуйте окно «Building site» в «MacNally, Building».

Новые имена появятся в панелях имен, браузере иерархии проекта и меню Окна.

Используйте инструменты рисования, чтобы представить проект.

Сделайте MacNally Building текущим окном участка.

На панели Способы щелкните на кнопку Рисование.

На панели Рисование щелкните на кнопку Line. Используйте инструмент Линии, чтобы рисовать стрелку, которая указывает на верхний правый угол окна участка. Вернитесь к Стандартному способу. Щелкните на Стандартную кнопку курсора.

Измените цвет стрелки, которую Вы нарисовали:

– выберите линию;

– в меню Объекты, в подменю Стили выберите команду рисования Цвет;

– выберите цвет и нажмите кнопку OK;

– повторите действия для каждой части стрелки.

Стрелка будет показана в новом цвете.

Чтобы обозначить изображение соединения, сделайте следующее:

– в панели Способы выберите кнопку Draw;

– в панели Рисование выберите инструмент Текст;

– выделите прямоугольник, в котором будет появляться текст (Панель Рисования)

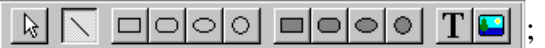

– введите «Связь к MacNally Corp» и нажмите ввод;

– вернитесь к Стандартному способу, нажимая Стандартную кнопку способа в панели Способы.

Выделите тракт трафика, текущего от одного устройства до другого в пределах участка, используя способ След.

Запустите мультипликацию, нажимая кнопку Пуск.

С двумя видимыми окнами участка Вы можете видеть трафик, текущий от индивидуальных рабочих станций в здании MacNally через Cisco маршрутизатор из связи разъема и в окно участка корпорации MacNally. Также трафик от MacNally Корпорации течет к зданию MacNally.

В панели Способы нажмите кнопку способа Следа  $\|\cdot\|$ . Щелкните на рабочую станцию (P5-166 XL (3)) в правой части окна MacNally Building site, затем щелкните на рабочую станцию в левой части (P5-133 XL (3)).

Тракт между этими рабочими станциями выделен и обозначен красным.

Выделите тракт трафика, текущего от устройства в одном окне участка к объекту в другом окне участка.

С выбранной кнопкой Следа щелкните на удаленную рабочую станцию (P5-133 XL (3)) слева в окне MacNally Building site.

Затем щелкните на здание (2) в окне участка Корпорации MacNally.

Тракт между двумя объектами выделен красным цветом.

Вернитесь к Стандартному способу, щелкая на Стандартную кнопку способа.

Если Вы щелкаете на кнопку способа Следа, выделенный тракт больше не будет представляться в красном. Однако Вы будете все еще в способе Следа.

Остановите мультипликацию, щелкая кнопку остановки.

В меню Файл закройте текущий проект без сохранения.

Откройте новый проект в меню Файл, выбирая Новый.

Окно участка появится в рабочем пространстве.

В браузере Устройства выберите закладку Устройств. Щелкните на здания, университетские городки и LAN в списке рабочих групп в браузере Устройства.

Изображения строений, университетских городков и LAN рабочей группы появятся в окне Образа.

Выберите одно из изображений объекта Здания в окне Образа и перетяните его в окно участка высшего уровня.

Раскройте образ Здания.

Выберите объект здания в окне участка, если это не сделано, затем щелкните правой кнопкой мыши, чтобы открыть локальное меню и выбрать команду Раскрыть, или в меню Объект выберите команду Раскрыть.

Вы создали многоуровневый проект сети, который включает Высший уровень и второй уровень (с его собственным окном участка, имеющим статус «Здание»). Образ Здания в окне Top показывается с красной рамкой вокруг, указывая что это – объект контейнер.

Чтобы видеть иерархическую структуру, в Браузере выберите закладку Иерархии.

Теперь можно завершить проект, заполнив здание, используя архитектуру клиент / сервер.

Мы будем использовать главным образом типовые готовые устройства, которые являются уже сконфигурированными. Эти устройства уже включены в базу данных.

В браузере откройте закладку Устройства, затем в браузере Устройств раскройте ветвь рабочих станций и щелкните на папку типовых устройств.

Типовые рабочие станции показаны в окне Образа (рис. 18).

В окне Образа выберите и перетяните рабочую станцию локальной сети, использующую стандарт IEEE 802.3 – CSMA/CD, в окно Building site.

Рабочая станция локальной сети, использующая стандарт IEEE 802.3 – CSMA/CD, – уже сконфигурирована с LAN платой.

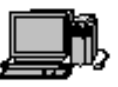

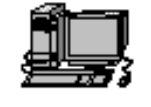

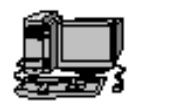

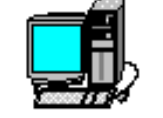

Ethernet Workstation

Token Rina Workstation

FDDI Workstation ATM Workstation

**Рис. 18. Типовые образы рабочих станций**

В меню Редактировать выберите Дубликат.

В браузере Устройства раскройте Рабочую группу, затем локальную сеть, использующую стандарт IEEE 802.3 – CSMA/CD, и щелкните на папку типовых устройств.

Типовой выключатель локальной сети стандарта IEEE 802.3 – CSMA/CD будет показан в окне Образа.

В окне образа выберите типовой Ethernet Switch  $\overline{z}$  и перетяните его в окно Building site.

Шелкните на кнопку устройства Связи  $\vert \mathcal{N} \vert$ .

Далее щелкните на рабочую станцию и тяните связь к выключателю. Отпустите левую кнопку мыши.

Откроется диалог Помощника связи. Нажмите кнопку Связать, затем нажмите кнопку Close.

Повторите эти действия для другой рабочей станции.

Окно участка высшего уровня станет текущим окном.

Измените курсор на Стандартный способ, затем выберите Здания, университетские городки и LAN в списке рабочих групп в браузере Устройства.

Образы Зданий, университетских городков и LAN рабочих групп появятся в окне Образа (рис. 19).

Выберите и тяните типовой образ рабочей группы из окна Образа до окна участка высшего уровня.

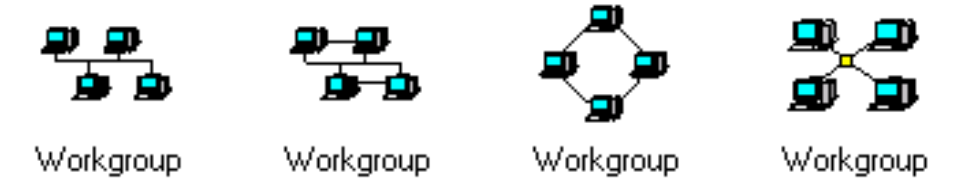

**Рис. 19. Типовые образы устройств рабочей группы**

Чтобы связать рабочую группу с объектом Здания в окне участка высшего уровня, в панели Способов выберите инструмент Связи, щелкните на рабочую группу, затем щелкните на изображение Здания.

Пунктир указывает, что это – не замкнутая связь!

Измените курсор на Стандартный способ и щелкните 2 раза на образ Здания в окне участка высшего уровня.

Окно Building site станет текущим окном участка.

В панели Способов выберите кнопку Связи. Щелкните в окне Building site на изображение разъема, затем щелкните на выключатель, чтобы замкнуть связь. Появится диалог Помощника связи.

Изображение Разъема обычно располагается в углу окна Site. Если необходимо, используйте возможность изменения масштаба изображения, чтобы расположить изображение разъема в видимой области.

Выберите порт локальной сети, использующей стандарт IEEE 802.3 – CSMA/CD, в панели выбора Конфигурации Порта Выключателя нажмите кнопку Link, затем нажмите кнопку Close.

Диалог Помощника закрыт и связь от Здания до вершины проекта сети установлена. Сделайте одну из рабочих станций сервером, выполнив следующие шаги:

В браузере Устройств найдите раздел «Сеть и программное обеспечение предприятия» и раскройте его, щелкая на признак (+). Щелкните на «Программное обеспечение Сервера». Доступные типы серверов теперь показаны в окне Образа. Перетяните сервер Электронной почты к рабочей группе. Указатель должен измениться на стрелку с признаком (+), указывая, что программные средства могут быть установлены в компьютер.

Назначьте трафик клиент/сервер, выполнив следующие шаги.

В панели Способы нажмите кнопку Set Traffic.

В окне участка высшего уровня щелкните на рабочую станцию без программного обеспечения сервера, затем в том же самом окне участка щелкните на рабочую станцию с программным обеспечением сервера.

Откроется диалог Профилей.

Выберите Электронная почта и нажмите кнопку Assign.

Назначьте другой трафик, выполнив следующие шаги:

В окне участка высшего уровня щелкните на образ Рабочей группы, затем в окне Building site щелкните на Рабочую станцию с программным обеспечением сервера.

Откроется диалог Профилей.

Выберите Маленький офис как тип трафика в диалоге Профилей и нажмите кнопку Assign.

Запустите мультипликацию на панели управления.

Остановите мультипликацию, нажав кнопку остановки.

В меню Файл выберите команду Сохранить.

Так как Вы еще не сохраняли этот файл, появится диалог сохранения.

Выделите Net1.net в поле Name. Напечатайте Ваше имя, сопровождаемое «2» (например, John2), и нажмите кнопку Save. Расширение файла .NET автоматически будет добавлено к имени файла.

Чтобы закрыть этот проект, в меню Файл выберите команду Close.

#### **5. РЕЗУЛЬТАТЫ МОДЕЛИРОВАНИЯ И СТАТИСТИКА**

Запустите NetCracker. Откройте файл. Чтобы показать диалог открытия, в меню Файл выберите Открыть.

Используйте открывающийся список, чтобы выбрать папку, где расположен NetCracker. Щелкните 2 раза на папку Отчеты в окне Выбор, чтобы показать ее содержание. Щелкните на имя файла Tutor.net и нажмите кнопку Open или щелкните 2 раза на имя файла Tutor.net.

Образ проекта появится в окне рабочего пространства.

Измените масштаб изображения так, чтобы Вы могли видеть все объекты в окне участка высшего уровня.

Начните мультипликацию и моделирование, нажимая

Заметьте, что рядом со многими из объектов есть индикаторы. Индикаторы показывают статистическую информацию о сети. Статистика рассчитана с использованием движка моделирования NetCracker.

Обратите внимание на нижнюю часть экрана, на линию ниже окна Изображения – это панель состояния.

Панель состояния показывает информацию, соответствующую тому, что делается в NetCracker в настоящее время. В правой части панели есть линия, называемая «Время Системы». Это – количество секунд, в течение которых моделировалась сеть. В большинстве случаев время моделирования медленнее реального времени.

Приостановите мультипликацию и моделирование, нажимая кнопку Паузы  $\|$ .

Установите новый индикатор использования между маршрутизаторами Cisco 7000 (4) и Cisco 7000 (5).

Щелкните правой кнопкой мыши на связь между Cisco 7000 (4) СЕРВИСНЫЙ БЛОК «КАНАЛ\ДАННЫЕ» и Cisco 7000 (5) СЕРВИСНЫЙ БЛОК «КАНАЛ\ДАННЫЕ».

В локальном меню выберите Статистика.

В диалоге Статистика изделий отметьте флажок Использование в колонке с числом.

Щелкните также на радиокнопку использования синтезированной речи.

Диалог должен теперь напомнить изображение (рис. 20).

Закройте диалог, щелкая на кнопку OK. Установите индикатор Utilization для удобного рассмотрения.

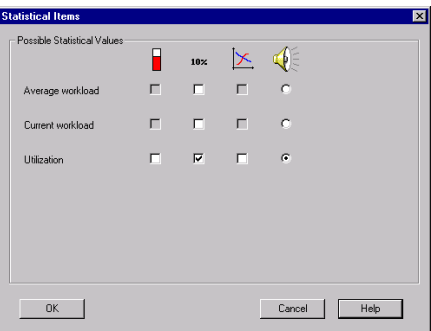

#### **Рис. 20. Меню Статистика**

Захватите индикатор и тяните его ниже канала связи. Используйте маркеры, чтобы увеличить размер индикатора. Щелкните на индикатор правой кнопкой мыши и выберите Свойства в локальном меню.

В диалоге Свойств установите размер шрифта 28, и установите красный цвет. Закройте диалог Свойств, нажимая кнопку OK. Возобновите мультипликацию и моделирование, нажимая кнопку Паузы  $\vert \mathbf{H} \vert$ .

Сделайте синтезируемое речевое сообщение об использовании связи.

Щелкните на кнопку  $|\mathcal{F}|$  панели Способов. Щелкните на связь – так Вы устанавливаете индикатор для воспроизведения информации. Вы должны иметь настроенную звуковую плату и иметь колонки или наушники, подключенные к ней, чтобы слышать синтезируемую речь.

Щелкните на кнопку панели Способов.

Указателем Нарушения/Восстановления щелкните на связь между Cisco 7000 (3) СЕРВИСНЫЙ БЛОК «КАНАЛ\ДАННЫЕ» и Cisco 7000 (8) СЕРВИСНЫЙ БЛОК «КАНАЛ\ДАННЫЕ». Вы нарушили связь между этими двумя устройствами. Красная вспышка указывает на разрыв, и трафик направлен по обводному адресу согласно текущему протоколу маршрутизации.

Пронаблюдайте моделирование в течение короткого периода времени. Вы заметите, что индикаторы использования на нарушенной связи снизились до 0.00%, в то время как остальная часть индикаторов значительно изменяется из-за новых трактов трафика.

Щелкните на Стандартный указатель на панели Способов. Щелкните правой кнопкой мыши на связь между Cisco 7000 (4) и Cisco 7000 (5), выберите в локальном меню Статистика, и отметьте флажок График Использования | в диалоге. Закройте диалог, нажимая кнопку OK. Появится новое окно. Это график использования канала связи.

Поместите окно Graph так, чтобы Вы могли видеть и его, и окно Top Site.

Щелкните на инструмент панели Способов. Указателем Нарушить/Восстановить щелкните на связь между Cisco 7000 (3) и Cisco 7000 (8). Вы только что восстановили связь, которую Вы предварительно нарушили. Пронаблюдайте динамику Графика связи. Вы можете видеть, что изменение каналов ясно отражено на Графике.

В главном меню выберите Статистика Устройств Сети. Откроется диалог Помощника Статистики Устройств Сети (рис. 21).

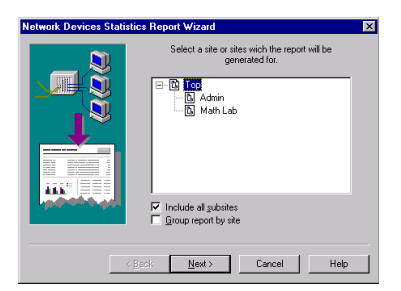

#### **Рис. 21. Помощник Статистики Устройств Сети**

Выберите Математическую Лабораторию и щелкните кнопку Next. Щелкните на кнопку Finish. Обратите внимание на сообщение Статистики Устройств Сети. Это сообщение показывает текущую статистику использования моделируемую в этой точке. Нажмите кнопку остановки  $\| \blacksquare \|$ на панели управления. Закройте этот проект без сохранения изменений.

## **6. БАЗА УСТРОЙСТВ И ФУНКЦИИ ПОИСКА**

Запустите NetCracker. Откройте файл. Чтобы показать диалог открытия, в меню Файл выберите Открыть. Используйте открывающийся список, чтобы выбрать папку, где расположен NetCracker. Щелкните 2 раза на папку Отчеты в окне Выбор, чтобы показать ее содержание. Щелкните на имя файла Router.net и нажмите кнопку Open, или щелкните 2 раза на имя файла Router.net. Образ проекта появится в окне рабочего пространства. Если .NET файл уже открыт и показан в рабочем пространстве, Вы будете вынуждены сохранить этот проект перед открытием другого проекта.

Окно строительной площадки показано в рабочем пространстве.

Откройте базу данных Иерархии проекта, щелкая на закладку Иерархии.

Браузер Иерархии проекта должен быть показан. В браузере щелкните 2 раза на участок Математическая Лаборатория, чтобы сделать Математическую Лабораторию текущим окном участка.

Щелкните на существующую рабочую станцию, чтобы выбрать ее.

Активизируйте Помощника Фабрики Устройств нажатием кнопки Device Factory  $\epsilon$ . используя один из следующих методов:

– в меню Базы данных выберите Фабрика Устройств;

– в меню Объекта выберите Добавить в Базу данных: Через Фабрику.

Несмотря на то, что Фабрика Устройств может быть запущена с использованием любого из указанных методов, для этого примера используйте Добавить к Базе данных: Через Фабрику в меню объекта. Когда устройство, основанное на существующем устройстве, создано, Вы увидите различие между использованием кнопки Device Factory или Фабрики Устройств в меню Базы данных и Добавлять к Базе данных: Через Фабрику в меню Объекта.

Кнопка и команда Базы данных относятся к устройствам, выбранным в окне Образа. Команда Добавить в Базу данных: Через Фабрику относится к устройствам, выбранным в окне Проекта.

Помощник Фабрики Устройств спросит Вас, как Вы хотите создать новое устройство: создать на пустом месте, создать из существующего. Выберите «Создать из существующего» и нажмите кнопку Next.

Тип устройства будет выделен, и Вы должны подтвердить, что это – тот тип устройства, который Вы хотите изменить (рис. 22).

В это время Вы можете изменить тип устройства, просматривая панель выбора Устройства. Вид подобен браузеру Устройств.

Нажмите кнопку Next. Чтобы изменить число слотов на 4, напечатайте 4. Это число показывает количество мест в компьютере для сменных блоков типа адаптеров или внутренних модемов.

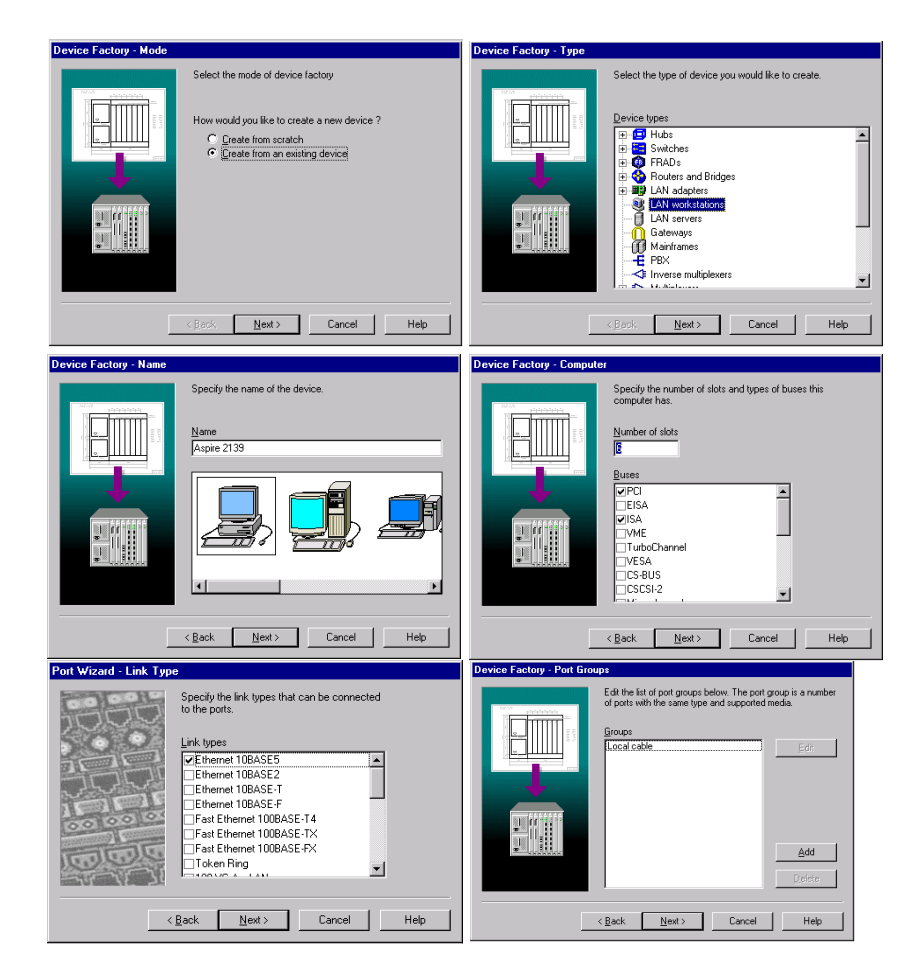

**Рис. 22. Фабрика Устройств**

Проверьте отметку флажка VESA в секции Шины. Также установите флажки PCI и ISA, если они еще не отмечены.

Вновь созданное устройство сможет поддерживать только сменные блоки адаптеров и внутренних модемов тех типов, которые соответствуют отмеченным типам шин.

Щелкните на кнопку Next. Откроется экран имени Фабрики Устройств.

Введите «Рабочая станция» и нажмите кнопку Next. Откроется экран Групп Портов. Добавьте группу портов, нажимая кнопку Add. Откроется экран Число Портов. Если Вы вводите большое количество портов, которое является недействительным для данного типа устройств, появится сообщение об ошибке, и Вы не сможете создать устройство, используя неверные технические требования.

Измените число портов в группе до 2 и нажмите кнопку Next. Откроется экран Типа Связи. Все порты в группе могут использовать указанные каналы связи. По крайней мере, один тип связи должен быть выбран. Если ни один флажок не отмечен, появится сообщение об ошибке.

Выберите локальную сеть, использующую стандарт IEEE 802.3 – CSMA/CD 10BASE2, и локальную сеть, использующую стандарт IEEE 802.3 – CSMA/CD 10BASE-T, и нажмите кнопку Next.

Локальная сеть, использующая стандарт IEEE 802.3 – CSMA/CD 10BASE5, будет уже отмечена.

Откроется экран Средств передачи информации (рис. 23).

Все средства в группе могут быть выбраны для используемых портов.

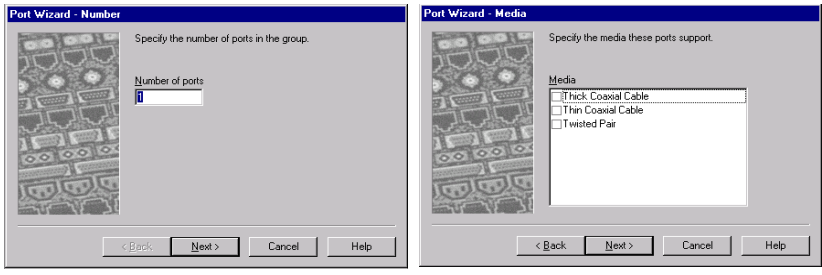

**Рис. 23. Экран Средств передачи информации**

По крайней мере, один тип средств передачи информации должен быть выбран. Если ни один из флажков не отмечен, появится сообщение об ошибке.

Отметьте Толстый Коаксиальный Кабель, Тонкий Коаксиальный Кабель, и Витая пара и нажмите кнопку Next. Вы только что добавили группу портов, щелкните кнопку Конец, чтобы возвратиться к Фабрике Устройств.

Щелкните на кнопку Next на странице Группы Портов Фабрики Устройств и затем щелкните кнопку Конец, чтобы сохранить Устройство, которое Вы только что создали в пользовательскую базу данных.

Откройте меню Файл, закройте проект. Сохраните изменения в проекте Router.net, добавив любую цифру к имени. Чтобы открыть новый проект, используйте один из следующих методов: нажмите кнопку New на стандартной панели, в меню Файл выберите команду Новый.

Чтобы открыть браузер базы данных, в меню Виды выберите команду Браузер Базы данных.

Чтобы показать устройства в пользовательской базе данных, включая то, которое Вы создали, в закладке Иерархии выберите Пользовательские, в окне Образа выберите закладку Устройства (рис. 24).

В окне Образа выберите рабочую станцию, которую Вы создавали с именем «Рабочая станция» и перетяните ее в рабочее пространство.

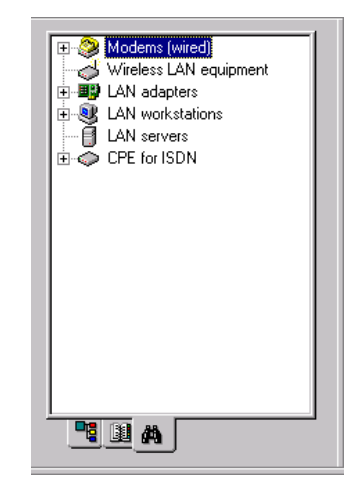

**Рис. 24. Закладка Устройства**

Чтобы найти устройства, которые являются совместимыми с «Рабочей станцией», в панели Базы данных нажмите кнопку Compatible или в меню Объект выберите команду Найти Совместимые. Браузер автоматически переключится к способу отображения Совместимых устройств. Браузер показывает только устройства, совместимые с выбранным устройством.

Чтобы найти совместимую плату: выберите в Иерархии Базы данных способ отображения по типам устройств. Раскройте ветвь LAN адаптеров и затем раскройте список АСИН-ХРОННОЙ СИСТЕМЫ ПЕРЕДАЧИ. Откройте папку адаптеров.

Выберите адаптер 5525 АСИНХРОННОЙ СИСТЕМЫ ПЕРЕДАЧИ ПРОТОКОЛЬНОЙ ИНФОРМАЦИИ УПРАВЛЕНИЯ и перетяните его на новую рабочую станцию. Курсор изменится на символ плюс, чтобы указать, что плата совместима.

Чтобы клонировать рабочую станцию с платой адаптера, в меню Редактировать выберите команду Копировать. Диалог копирования показан на рис. 25.

Чтобы создать десять копий, наберите 10 в поле Число копий. Чтобы выстроить новые копии в геометрическом порядке, выставьте флажок Организовать.

Нажмите кнопку Replicate. Откроется.

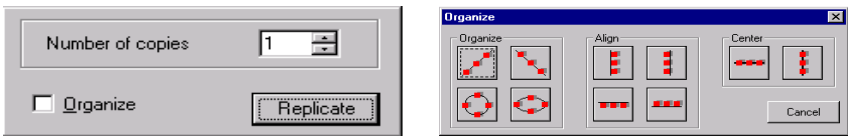

**Рис. 25. Диалог организации и копирования**

Вы можете организовывать любую группу объектов, выбирая группу и в меню Объекта выбирая команду Организовать. Выберите круговой образец. Диалог автоматически закроется, когда Вы выбираете организационный образец.

Десять копируемых объектов (рабочие станции с платами) показаны в круговом порядке. Так как недавно созданное устройство не выбрано, после того как Вы копировали его, оно не будет включено в организационный образец, который Вы выбрали.

Чтобы найти устройства в базе данных, основываясь на других критериях, Вы можете использовать поиск Базы данных. Начните поиск с нажатия кнопки Найти **на наче**ли Базы данных. Откроется диалог поиска (рис. 26).

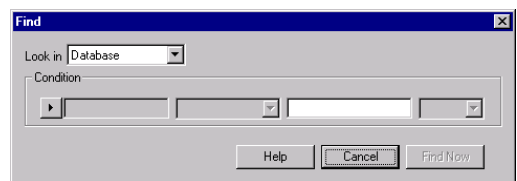

**Рис. 26. Диалог поиска**

Щелкните на кнопку Condition и выберите Модель. В следующем поле выберите Включен. В третьем поле наберите 7000.

Нажмите кнопку Find Now.

Браузер автоматически переключится, чтобы показать иерархию устройств, которые соответствуют условиям.

Закройте проект без сохранения.

## **7. ОСОБЕННОСТИ СОЗДАНИЯ СЕТИ NetCracker**

Запустите NetCracker. Чтобы создать сеть, в меню Файл выберите Создать. Старт Автооткрытия автоматически создает новый проект в NetCracker. Если какой-либо проект уже загружен, все изменения будут потеряны, если он не сохранен. После запуска Автооткрытия откроется окно, подобное приведенному на рис. 27.

Выберите Движок сети SNMP и нажмите кнопку Next. Напечатайте «discovey\_sample» в поле, как показано на рисунке. Текст «discovery\_sample» в поле Start address откроет стандартный файл, в противоположность созданию реальной сети. Для получения большей информации о том, как правильно настроить движок, смотрите Помощь по созданию проектов.

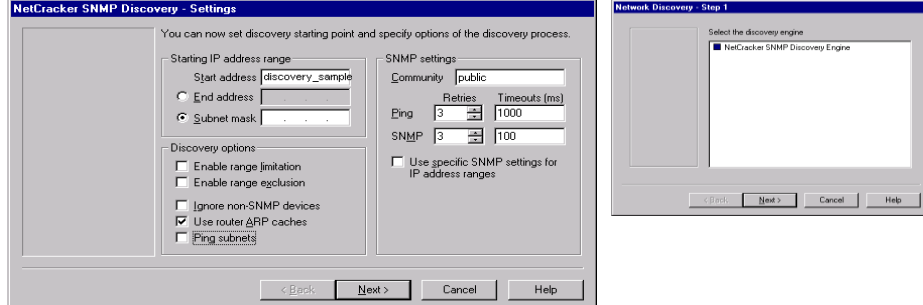

**Рис. 27. Экран Автооткрытия**

Нажмите кнопку Next. Может потребоваться некоторое время, чтобы файл загрузился. Нажмите кнопку Next в окне – Шаг 2 Согласующие устройства. В окне Открытие Сети – Шаг 3 нажмите кнопку View/Edit Results View/Edit the results . Нажатие кнопки View/Edit Results откроет экран Результатов Редактирования.

Выберите IP-адрес 192.168.1.4 и 192.168.1.12. Используйте клавишу CTRL, чтобы выбрать второй адрес. Нажмите кнопку Merge.

Нажатие кнопки Merge объединит два обнаруженных устройства в одно устройство. Новое «слитое» устройство будет иметь IP-адреса всех объединенных устройств. Новое устройство будет иметь функциональные возможности первого устройства в списке.

Выберите маршрутизатор Cisco 192.168.1.1.

Нажмите кнопку Split. Нажатие кнопки Split разделит устройство, которое имеет несколько IP-адресов на два устройства. Кнопка Split – также единственный способ видеть доступные интерфейсы устройств на этой стадии. Это устройство имеет 3 интерфейса (рис. 28).

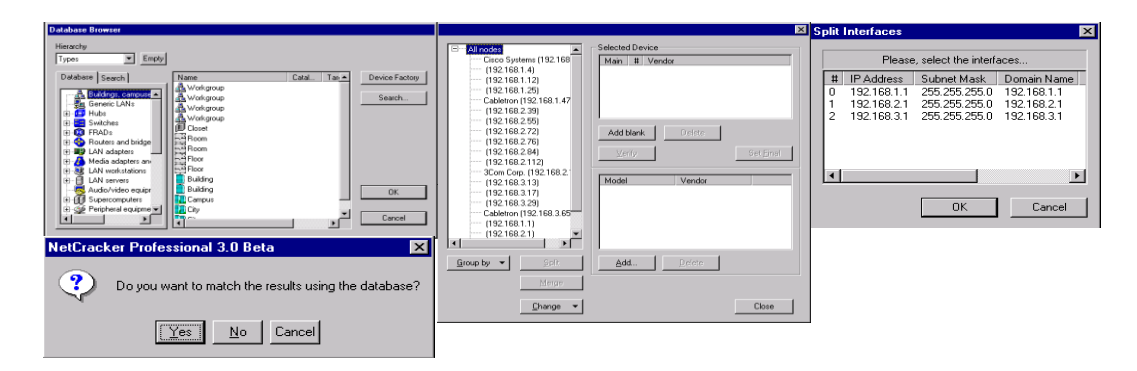

**Рис. 28. Диалог Определения интерфейса**

Выберите интерфейсы номер 1 и 2 и нажмите кнопку OK. Используйте CTRL, чтобы выбрать несколько интерфейсов. Как только Вы нажмете кнопку OK, появится диалог.

Ответ ДА закончится созданием нового устройства и добавлением его в базу данных. Результат будет точно такой же, как первоначальное устройство. Ответ НЕТ соответствует устройству в базе данных, так что созданное устройство с указанными интерфейсами не будет создано.

Нажмите кнопку Yes. Новое устройство создано, это будет точно то же самое, как первоначальное устройство Cisco 2518. Пожалуйста, обратите внимание, что в зависимости от вашей компьютерной конфигурации поиск аналогов в базе данных может происходить достаточно долго.

Выберите Cabletron 192.168.3.65. Вы можете видеть, что окно Selected Device диалога не заполнено. Даже при условии, что изготовитель устройства был определен, оно не было соотнесено с чем-либо в базе данных, включая родительский тип устройства. Так как устройство полностью не определено, оно не будет появляться на диаграмме NetCracker, если оно не будет определено вручную.

Нажмите кнопку Add Blank. Это добавит неопреленное устройство, являющееся аналогом выбранного устройства (Cabletron 192.168.3.65).

Для определения нового устройства нажмите кнопку Add в окне диалога. Откроется окно браузера базы данных, чтобы позволить Вам выбирать компоненты устройства. Этот диалог – альтернативный интерфейс к базе данных. Здесь находится вся обычная база данных NetCracker, включая Типы, Производители или Пользовательский вид, Изготовители Устройства и Поисковые функции. Окно в центре диалога – эквивалент окна Образа, где показаны устройства базы данных.

В окне диалога браузера войдите в ветвь Соединители – Рабочая группа, локальная сеть, использующую стандарт IEEE 802.3 – CSMA/CD – Cabletron – SmartSTACK – выключатель локальной сети, использующей стандарт IEEE 802.3 – CSMA/CD.

Выберите соединитель SmartSTACK, использующий стандарт IEEE 802.3 – CSMA/CD и щелкните на ОK. Теперь вы добавили SmartSTACK шасси как компонент устройства. Щелкните на кнопку Add снова.

Из того же самого тракта в базе данных выберите FE-100TX SmartSTACK сменный блок и нажмите кнопку OK. Теперь вы добавили сменный блок к устройству. Щелкните на кнопку Verify.

Когда Вы нажимаете кнопку Verify, NetCracker проверяет, все ли части устройства могут работать вместе, и это устройство – работоспособно. Устройства, которые не проходят проверку, не могут являться частью диаграммы NetCracker. Щелкните на кнопку Set Final.

Как только Вы нажимаете кнопку Set Final, рядом с устройством в окне Selected Device появится желтая стрелка. Это означает, что устройство было проверено, и это – устройство может использоваться в диаграмме. Если используются несколько устройств, которые являются возможными конкурентами, кнопка Set Final используется, чтобы выбрать, которое из устройств будет импортировано в диаграмму NetCracker.

Щелкните на ОK, затем на кнопку Next. Созданное устройство появится в Диаграмме NetCracker. Сохраните созданную сеть. Вы можете теперь исследовать проект, который Вы только что создали.

#### **СПИСОК ИСПОЛЬЗОВАННЫХ ИСТОЧНИКОВ**

1. **Ивановский, М. А.** Моделирование систем : учебное пособие / М. А. Ивановский. – Тамбов : ТВАИИ, 2004

2. **Ивановский, М. А.** Руководство к лабораторным работам по моделированию систем : учебно-методическое пособие / М. А. Ивановский. – Тамбов : ТВАИИ, 2003.

3. **Методы** анализа информационных систем : монография / М. А. Ивановский, Ю. Ю. Громов, В. Е. Дидрих и др. – Тамбов ; М. ; СПб. ; Баку ; Вена ; Гамбург : Изд-во МИНЦ «Нобелистика». – 2012.

Учебное электронное издание

## МЕТОДЫ ИССЛЕДОВАНИЯ И МОДЕЛИРОВАНИЯ ИНФОРМАЦИОННЫХ ПРОЦЕССОВ И СИСТЕМ

Учебно-методическая разработка

### С о с т а в и т е л ь

## ИВАНОВСКИЙ Михаил Андреевич

Редактор Л. В. К о м б а р о в а Графический и мультимедийный дизайнер Т. Ю. З о т о в а Обложка, упаковка, тиражирование Л. В. Комбаровой

> Подписано к использованию 03.07.2023. Тираж 50 шт. Заказ № 77

Издательский центр ФГБОУ ВО «ТГТУ» 392000, г. Тамбов, ул. Советская, д. 106, к. 14. Тел./факс (4752) 63-81-08. E-mail: izdatelstvo@tstu.ru